# **Instructions for uploading of (extended) abstracts**

The submission and review of your (extended)abstract for FPCM 12 will be carried out with the help of the online conference management system "EasyChair" (see [www.easychair.org](http://www.easychair.org/) for more information). With this system you can upload your (extended) abstract and can check on its review status.

You need to go through a relatively straightforward procedure. First you need to create an account with EasyChair if you do not have an account already. After completion of this procedure you can go to the EasyChair page of FPCM 12 and upload your (extended) abstract. The complete procedure is explained in details below.

- 1. [Author account setup](#page-0-0)
- 2. Uploading of abstracts before October  $1<sup>st</sup>$ , 2013
- 3. [Uploading of extended abstracts & posters](#page-8-0)

In the unfortunate event you need additional support, please do not hesitate to contact us at [fpcm12@utwente.nl.](mailto:fpcm12@utwente.nl)

### <span id="page-0-0"></span>**Author account setup**

The first step is to set up an account (username and password) as an author. You need to go to the designated EasyChair link for this conference:

[https://www.easychair.org/conferences/?conf=fpcm12.](https://www.easychair.org/conferences/?conf=fpcm12)

You will see the screen as shown below in Fig. 1. If you already have an EasyChair account, you can use it. Otherwise, you first have to sign up for an account, by pressing "sign up for an account".

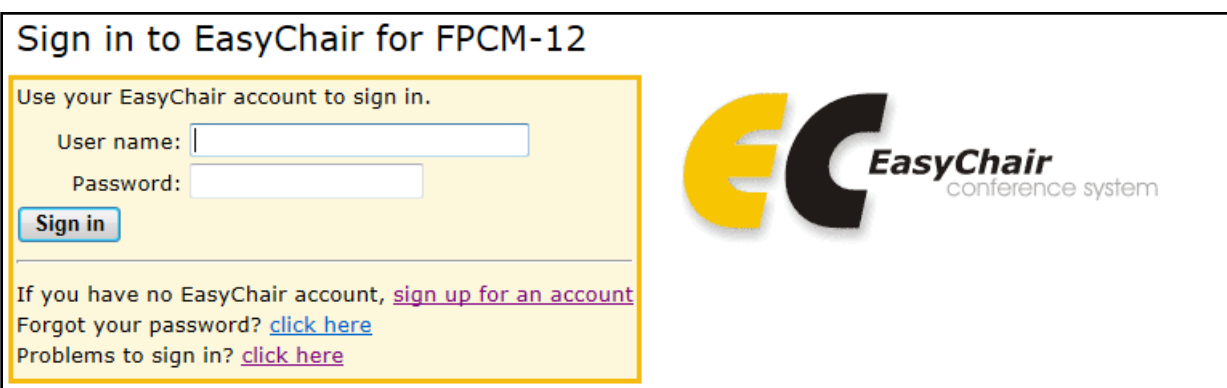

*Fig. 1. The login page of "EasyChair" for FPCM 12.* 

You will then be directed to a new page as shown below in Fig. 2. Follow the instructions and fill in the distorted words that appear. Subsequently, press the "Continue" button in the lower left of the screen.

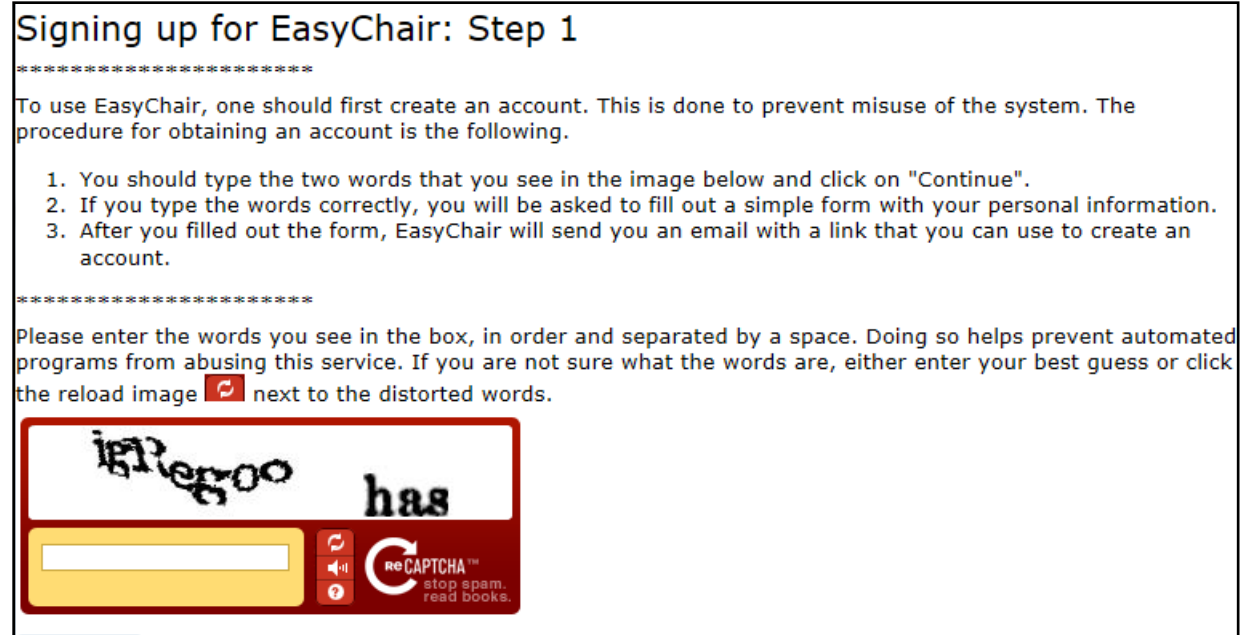

Continue

*Fig. 2. First step of signing up for EasyChair for FPCM12.*

Now, you need to fill out the form, shown in Fig. 3. Take care that you correctly type your email address.

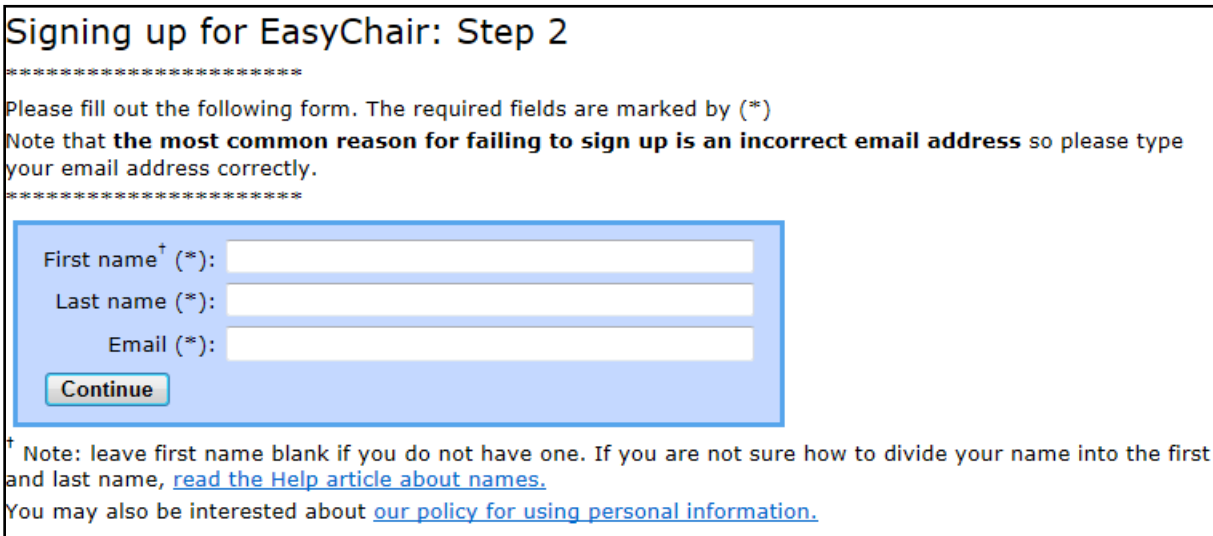

*Fig. 3. Step two for signing up: please fill out the form.*

After registering, you will be send an email, that resembles the one shown in Fig. 4 and confirms your entry.

Dear User\_Name,

We received a request to create an EasyChair account for you. To create an EasyChair account, please click this link:

https://www.easychair.org/account/create.cgi?code=EJ4pO68j8Z24uMXOh5tp

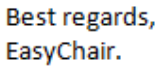

Please do not reply to this email. This email address is used only for sending email so you will not receive a response.

*Fig. 4. Confirmation email from EasyChair*

Press the link and fill out the form. If you do not receive an email, please have a look in Fig. 5 below for the possible causes.

### **Account Application Received**

We received your application. A mail with further instructions has been sent to the email address User\_email\_address.

#### If You Do not Receive the Instructions

If you do not receive our mail with instruction on how to create an account, please read the following information Our mail server normally sends all mail within a few seconds. The following is an incomplete list of possible reasons for the problem.

Incorrectly typed email address

This is still the most likely cause of delays.

Slow mail processing

Some mail servers process mail for a long time. For example, you mail server may spend a lot of time checking incoming mail for spam.

"Reply-me" mail protection.

Some mailers, when receiving a mail from an unknown sender, ask the sender to send a mail with specific content to ensure that it has been sent by a human. Account-related emails in EasyChair are sent by a computer program, so if your email address uses such a protection, you will never get our mail. If you have such a protection and it is configurable, configure it to accept mail from the domain easychair.org.

Mail box problems and quotas

Some mail sent by EasyChair bounces back because the mail box of the receiver is over quota. Anti-spam filters

It is possible that your spam filters will classify our mail as spam. Please check your spam mail boxes. General connection problems

There might be general connection problems, for example your mail server may be unreachable for a long time.

Unfortunately, we have no resources to cope with all possible kinds of mail server (mis)behavior. If you believe you have a problem related to your mail server and want to solve it quickly, try to get and use an email address .<br>from one of major mail hosts, such as a Google Mail, Yahoo Mail, or Hotmail to name but a few. You will be able to change your email adress in EasyChair or have multiple email addresses later when you have an account. You can repeat your application at any time. Another mail will be sent to you.

*Fig. 5. What can you do if the instruction mail does has not been received.* 

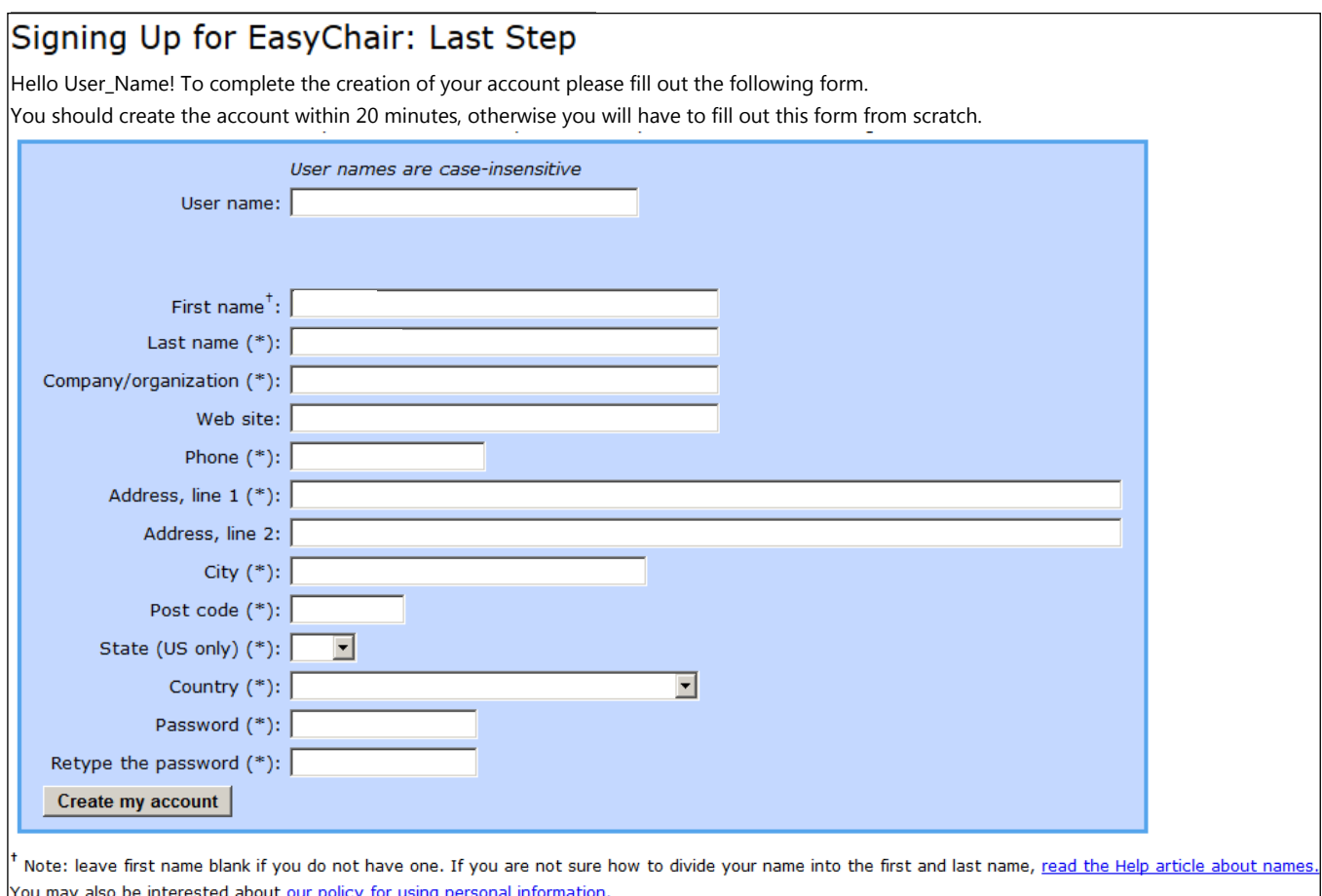

*Fig. 6. Complete the form to create the account.* 

As soon as you completed the form, please press the button "Create my account" in the lower left of the screen (see also Fig. 6) and your account will be created. EasyChair updates you with the screen as shown in Fig. 7. This is the final step to setup an account.

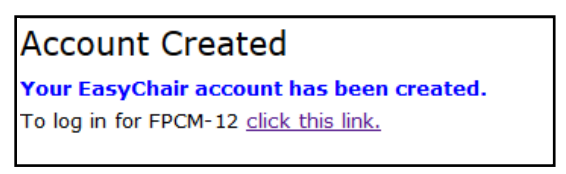

*Fig. 7. Your EasyChair account has been created.* 

If your username appears to be taken, it might be possible you have signed up for EasyChair in the past for another conference. You can simply ask EasyChair (see Fig. 1) to remind you of your password that goes with the username.

## <span id="page-4-0"></span>**Uploading of abstracts before October 1st, 2013**

After logging in to the FPCM12 EasyChair website you will see the screen shown in Fig. 8. It contains conference information and important dates for the conference. Abstracts can be submitted by pressing New Submission in the upper left of the screen.

| <b>FPCM-12 (author)</b><br>Help Sign out<br>New Submission FPCM-12 EasyChair                                                                                                    |                                                                                    |                         |  |                                                     |
|----------------------------------------------------------------------------------------------------|------------------------------------------------------------------------------------|-------------------------|--|-----------------------------------------------------|
| <b>FPCM-12 Login for User_Name</b><br>User_Name, welcome to EasyChair! You are logged in as author.<br>This session will expire after two hours of inaction.                                                 |                                                                                    |                         |  | Donate to EasyChair<br>Download conference calendar |
| If you log in and cannot find information your are looking for, for example, you are a PC member but EasyChair only recognizes<br>you as an author, please read the Help Page on frequently asked questions. |                                                                                    |                         |  |                                                     |
| Conference Information                                                                                                    |                                                                                    |                         |  |                                                     |
| Acronym of the event:<br>Name of the event:                                                                                                    | FPCM-12<br>12th International Conference on Flow Processing in Composite Materials |                         |  |                                                     |
| Web site:<br>Submission page:                                                                                                    | http://www.fpcm-12.nl<br>https://www.easychair.org/conferences/?conf=fpcm12        |                         |  |                                                     |
| <b>Important Dates</b>                                                                                                    |                                                                                    |                         |  |                                                     |
| description                                                                                                    |                                                                                    | dates                   |  |                                                     |
| abstract submission deadline                                                                                                    |                                                                                    | 2013-07-01 - 2013-10-01 |  |                                                     |
| notification of acceptance                                                                                                    |                                                                                    | 2014-01-24 - 2014-01-24 |  |                                                     |
| early bird registration deadline                                                                                                    |                                                                                    | 2014-01-25 - 2014-04-03 |  |                                                     |
| submission opens                                                                                                    |                                                                                    | 2014-04-03              |  |                                                     |
| conference<br>$F(x, 0, \tau)$ is present a new factorial in                                                                                                    |                                                                                    | 2014-07-14 - 2014-07-16 |  |                                                     |

*Fig. 8. The main page for authors* 

Before you are able to start the submission procedure, you should agree to the Terms of Service set by EasyChair, see Fig. 9. Read the terms, click the appropriate box and press continue.

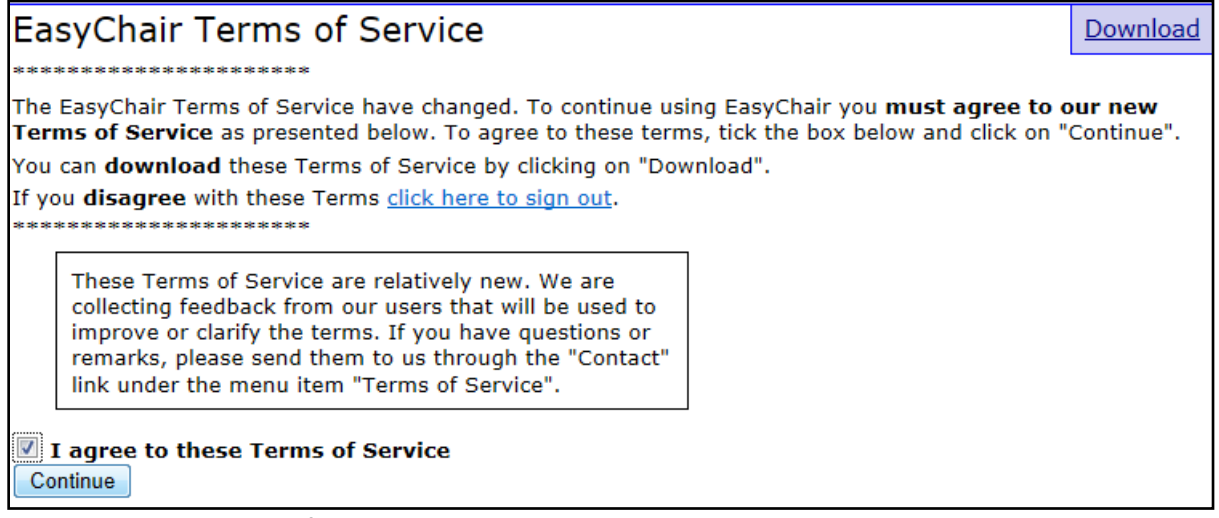

*Fig. 9. EasyChair Terms of Service.*

EasyChair responds with the message shown in Fig. 10.

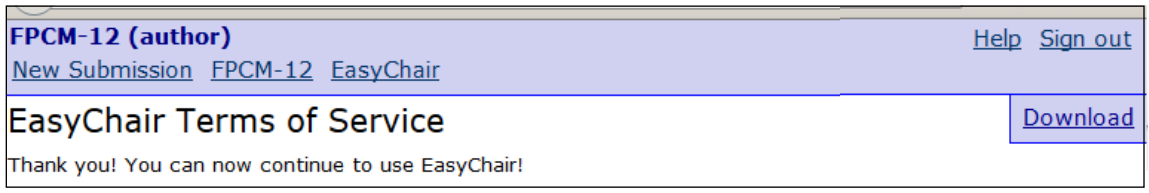

*Fig. 10. Acceptance message from EasyChair's Terms of Service.*

Press New Submission again and you will obtain the relatively long window, shown in parts in Figs. 11a, b and c, respectively. In the top part of the screen the address for correspondence needs to be filled in (Fig. 11a). In the middle part of the screen all contributing authors should be provided. The number of authors can be extended by pushing the "click here to add more authors" button (Fig. 11b).

The bottom part of the screen (Fig. 11c) should be filled in with the title, the abstract (maximum of 500 words) and relevant key words (at least 3). Please click on the box "Abstract only" and do not upload a paper in pdf format. We only look at the plain text abstracts. The procedure to upload manuscripts will be clarified after the reviewing process. Please check the content of every form and then press Submit at the lower left of the screen (see Figs. 11c). Uploading might take some time.

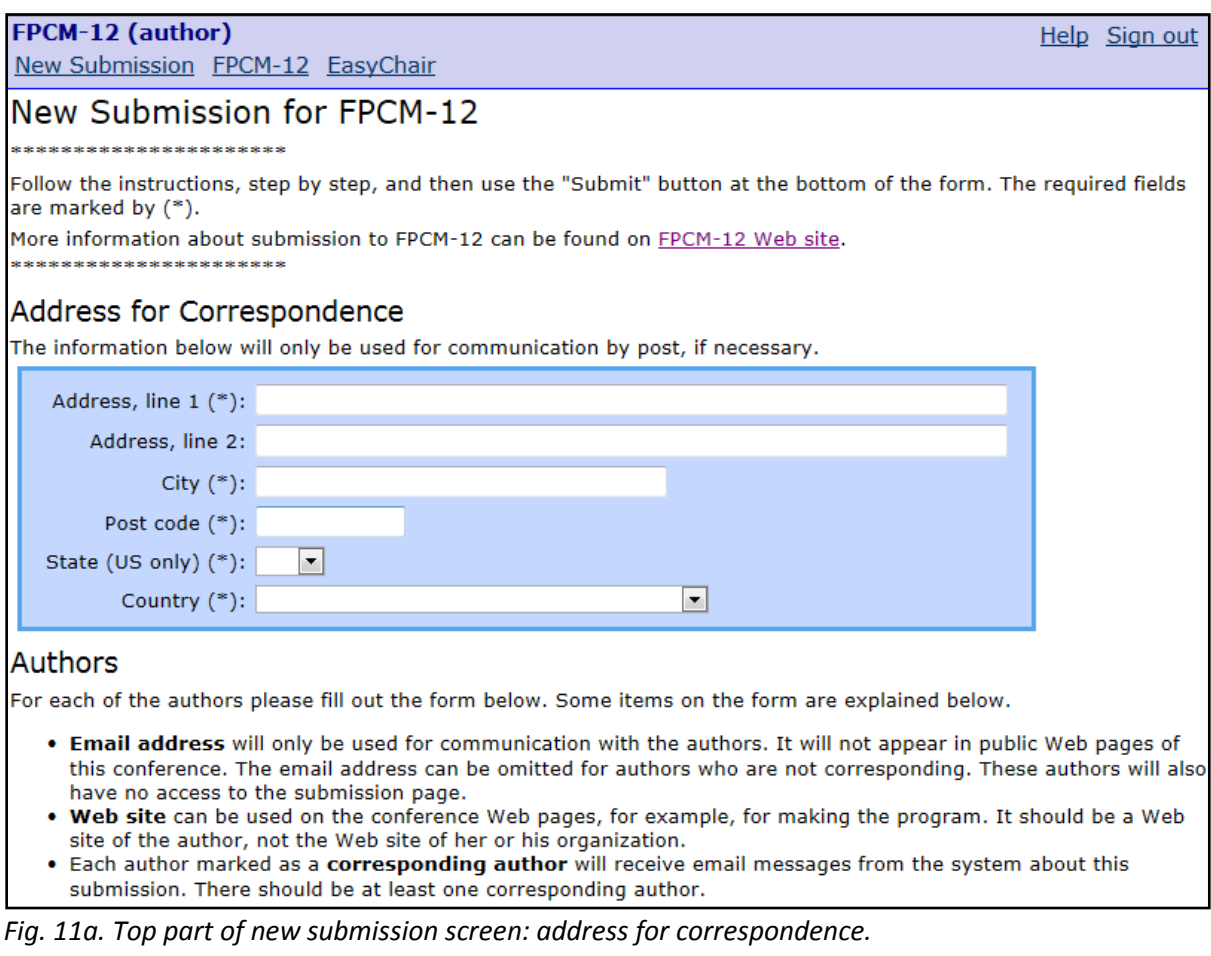

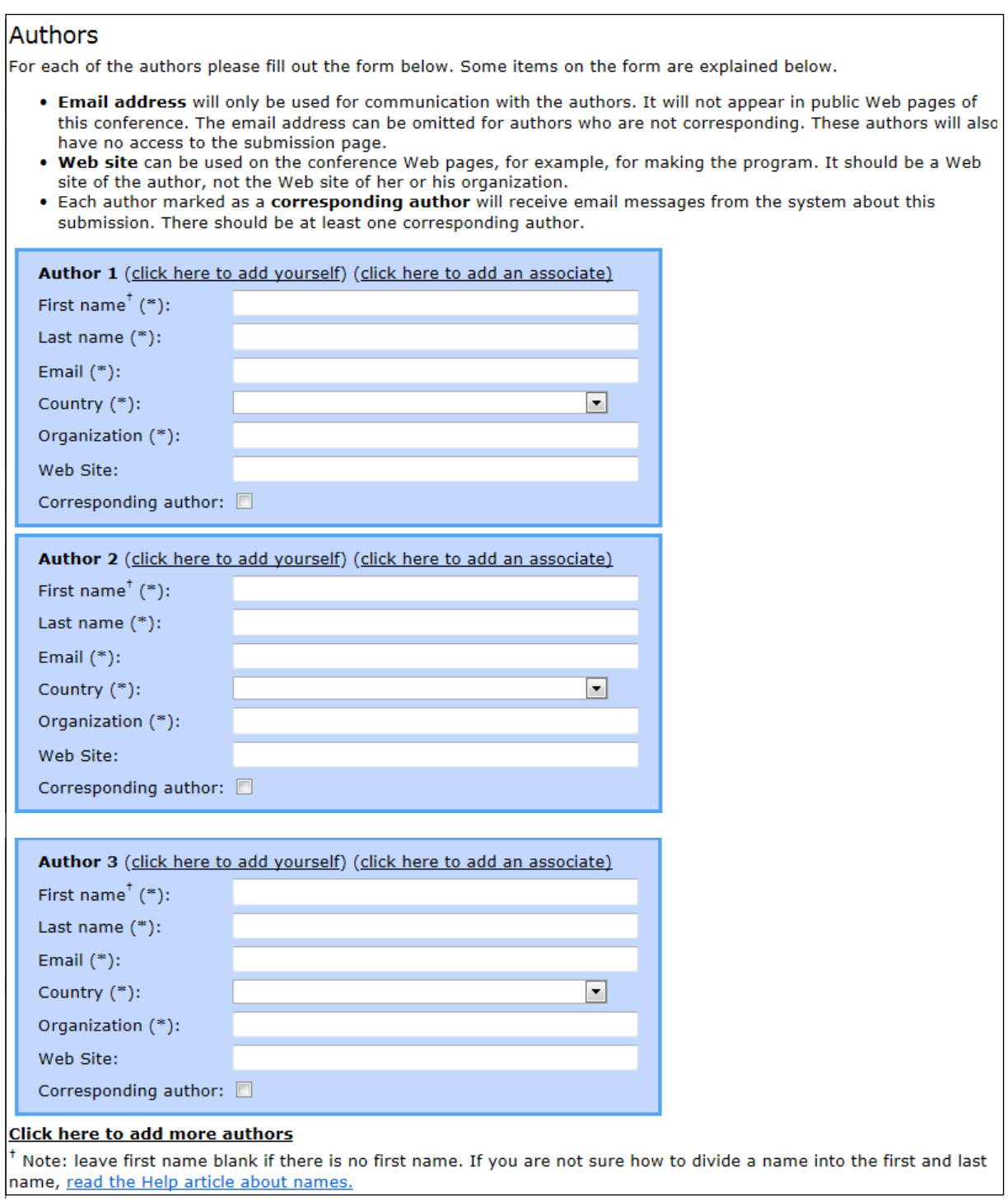

*Fig. 11b. Middle part of new submission screen: participating authors.*

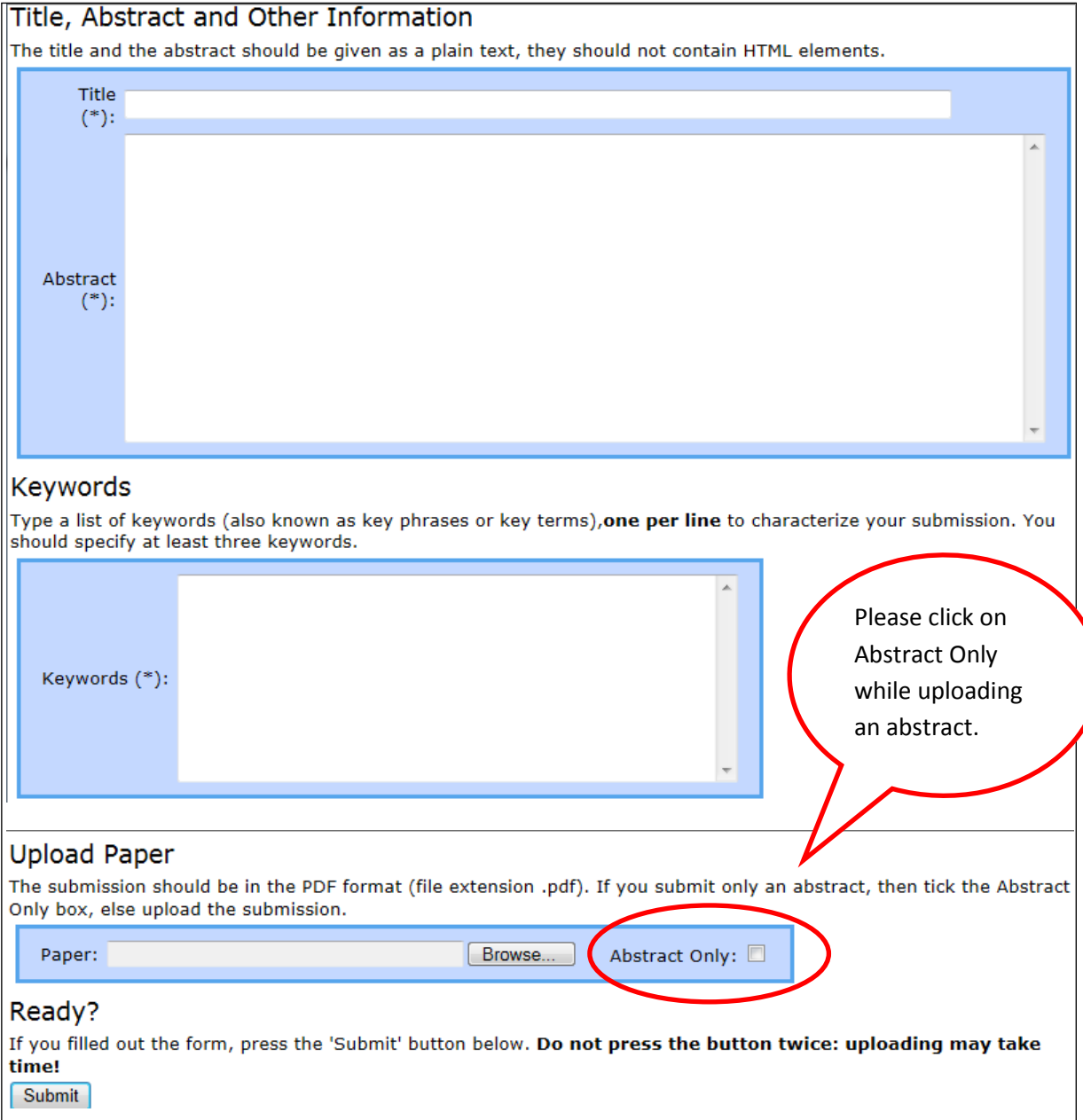

*Fig. 11c. Bottom part of new submission screen: title, abstract, key words. Please click on "Abstract Only" and do not upload a Paper!*

## <span id="page-8-0"></span>**Uploading of extended abstracts & posters**

After logging in to the FPCM12 EasyChair website you should press Submission (in the example below Submission 1), to retrieve all information of the abstract submitted last year (see Fig. 12).

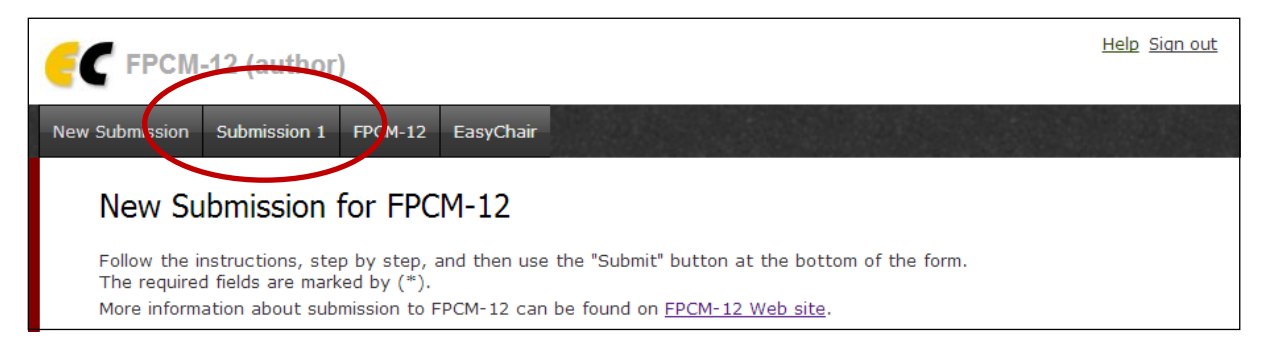

*Fig. 12. Selecting* Submission *to start the uploading procedure of extended abstracts.* 

Then, press Submit a new version in the box in the upper right (see Fig. 13). In this way you will overwrite the previously sent abstract (we have a copy of the abstract) and replace it by the extended abstract.

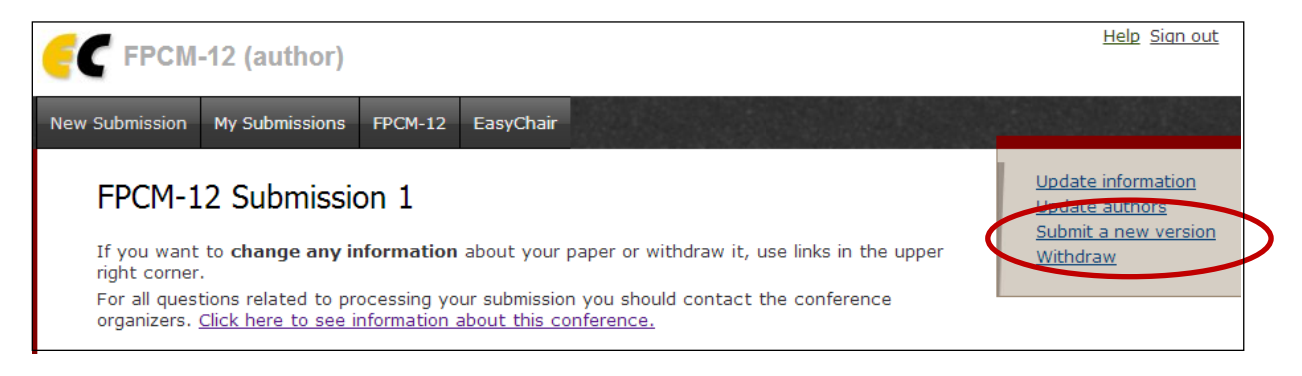

*Fig. 13. Submit the extended abstract by selecting Submit a new version*.

The window now shows the authors and title of your contribution, see Fig. 14. Please press **Choose File** to select your extended abstract. **The abstract should follow the FPCM12 Extended Abstract Formats available**: there is a TeX template and a Word template. The extended abstracts must be submitted either in:

- Microsoft Word (MS WORD),
- TeX (if figures are included, please put all files in a zip or rar archive) or
- PDF format.

More information can be found on the [FPCM-12 website](http://www.fpcm-12.nl/) (Abstract submission).

To finalise the submission procedure, press **Submit a new version**. An email will be sent to you to notify the submission of the extended abstract.

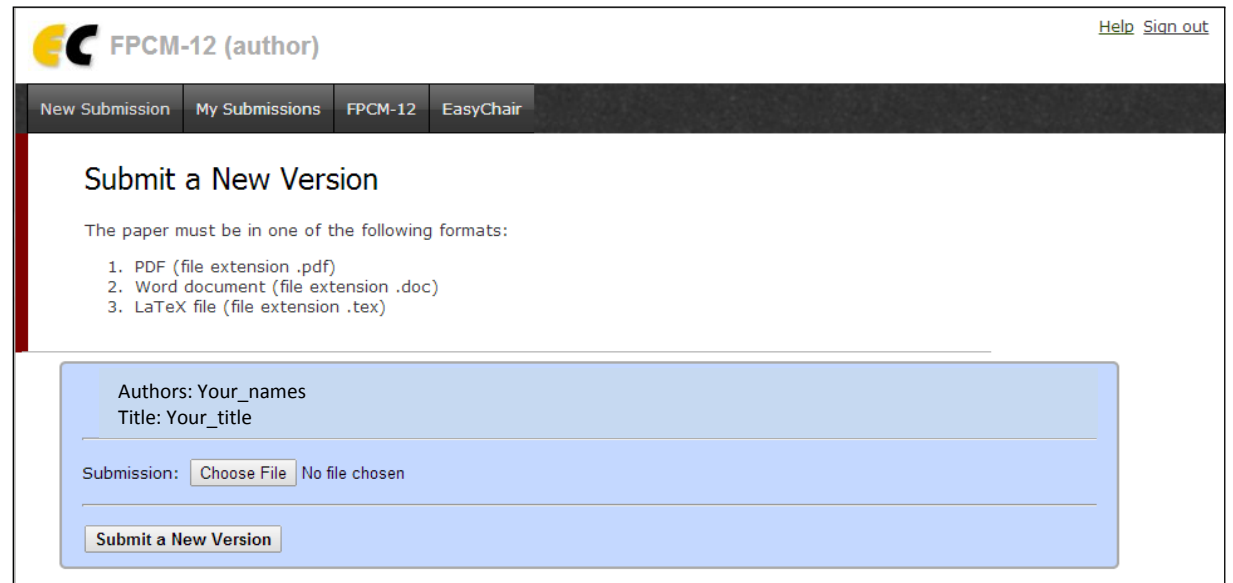

*Fig. 14. Submit the extended abstract by selecting Submit a new version*.

#### **Final remarks**

If you need to modify the extended abstract at a later stage, you may use this procedure to resubmit the latest version. If other information needs to be updated, follow the links in the upper right box, shown in Fig. 13.